# **Manual Weblims 2**

# Content

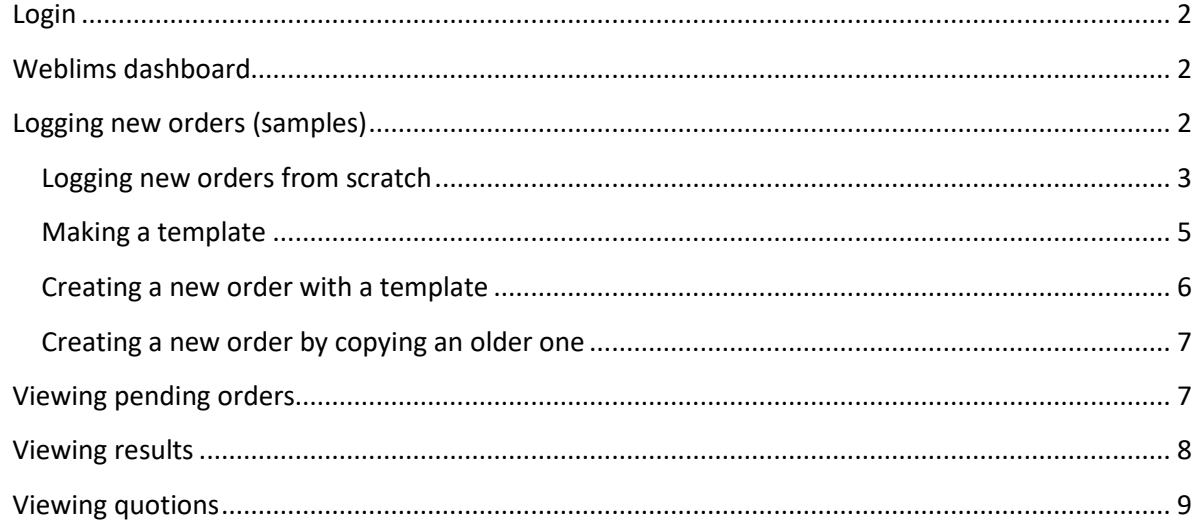

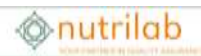

#### <span id="page-1-0"></span>Login

Go to nutrilab.weblims.nl.

Please login with your user name and password.

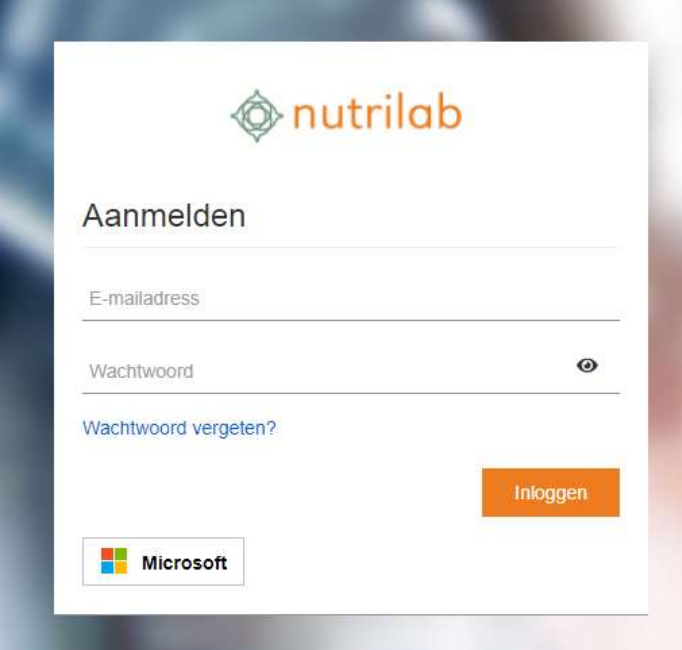

#### <span id="page-1-1"></span>Weblims dashboard

After logging in, you will see the Weblims dashboard. Via this dashboard you can go to the different pages within Weblims

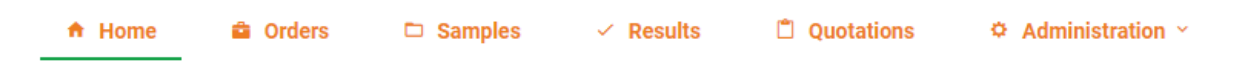

Messages about maintenance of the system, for example, will also be shared via this dashboard.

### <span id="page-1-2"></span>Logging new orders (samples)

There are several ways of logging new samples. The default method is that for each new sample you log, you start from scratch and fill in all the sample details and select the test package. If you plan to use the same type of samples and test packages more than once, it is more efficient to make use of **templates**. Another possibility is that you simply copy a previous orders, and only change specific details, like a batch code. In this case you have to ascertain that the test package is still correct, otherwise you copy mistakes or outdated information.

When orders are booked via weblims, you will have to place the order numbers from weblims on the samples. Only the order numbers received at the laboratory will be booked.

<span id="page-2-0"></span>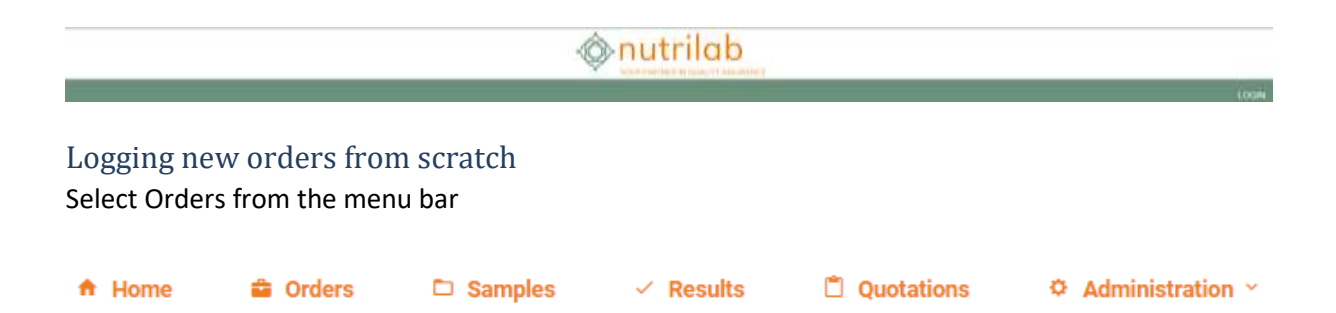

Now you will see a list of samples logged under your account. For a new order, click on **Create order**.

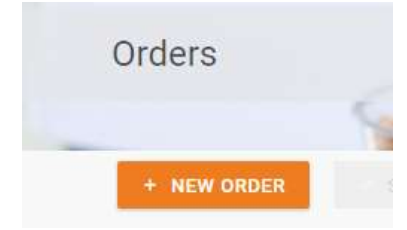

Now you're directed to the screen **Create order** where you may fill in all sample details under the tab **Details**:

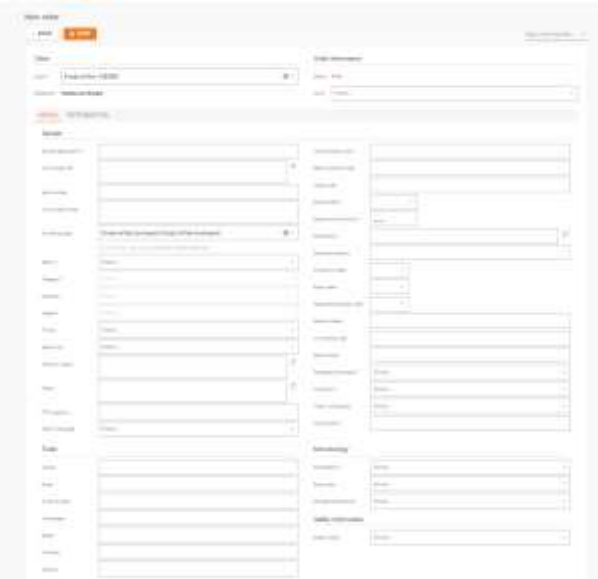

The cells marked with a star (\*) are compulsory.

- Sample description
- Sector
- Category
- Material
- Aspect
- Sample date
- Sample time
- Package (of sample)
- Transport
- Perishability
- Safety Code

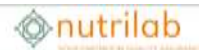

After filling in the details you must save with **Save Order**:

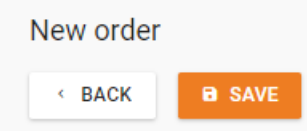

Now click on the tab **Test Selection** and select the tests you require:

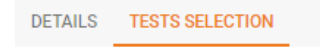

On the left you will see the test packages you can choose from (Available Tests). You can expand this to see all individual analyzes per test package. These are the tests for which you have a price in a quotation.

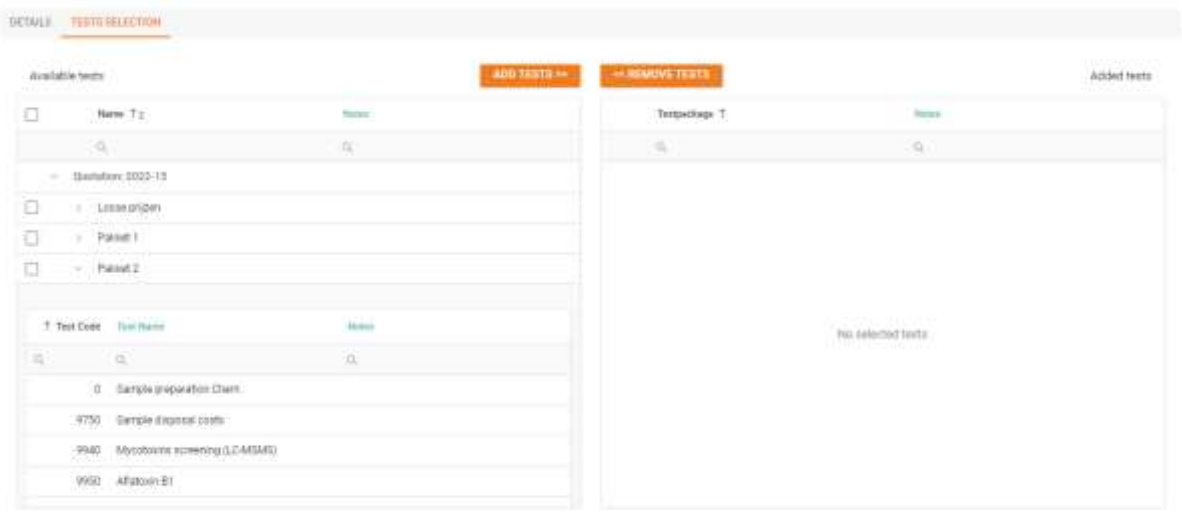

Mark the tests you require, then click on **Add selection** add them to the order. They will appear on the right side of the screen (**Added Tests**).

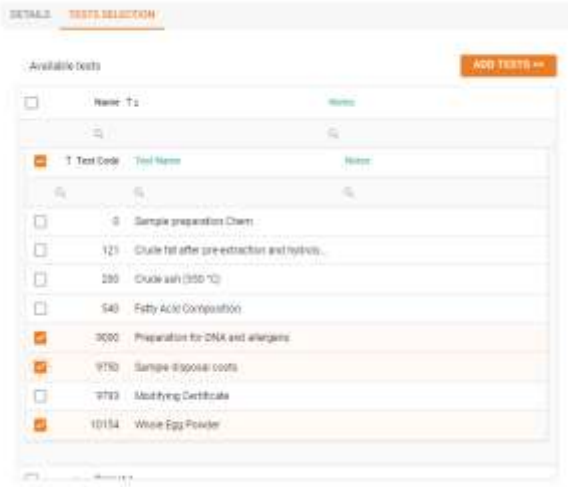

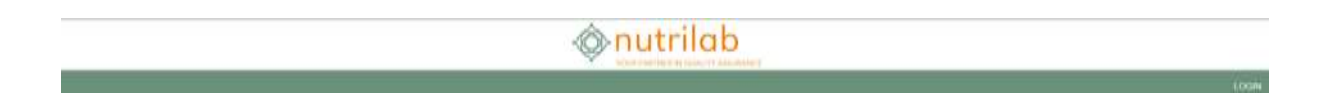

When you're finished press **Save Order** and **Back to list** to return to the overview of all samples:

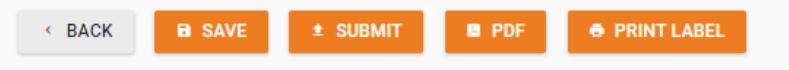

The orders you just logged have the status **Stored**. You can still edit them by pressing the **Edit** icon

or delete them

When you're done editing and ready to send the samples to Nutrilab, select these stored orders and press Submit selection. The status will change into Submitted. Now they are visible in the LIMS system we use in the lab. (This step can also be done directly in the order).

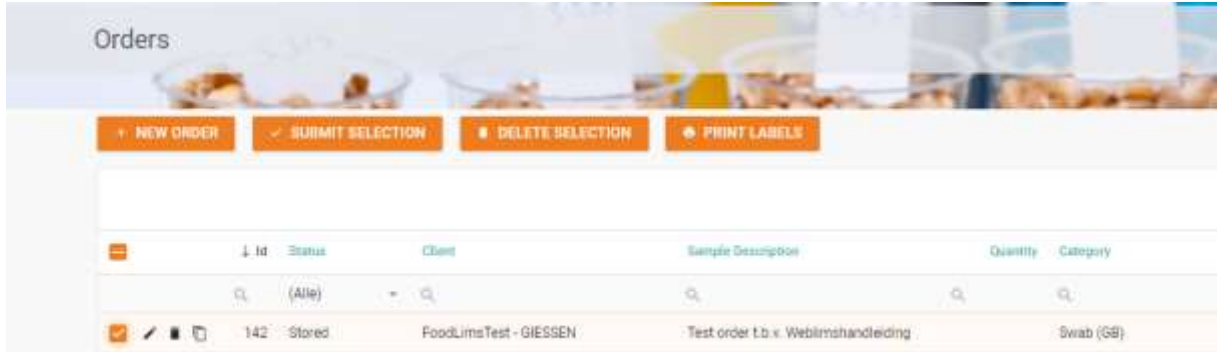

If you have a suitable labelprinter (e.g. a Dymo Labelwriter 450) you can now print the series of labels by selecting them and pressing **Print Labels** (a detailed printer manual is provided in Appendix I).

#### <span id="page-4-0"></span>Making a template

This works in the same way as making a regular order from scratch. Please follow the instruction in the previous paragraph. Create a complete order including analyses. Click on save to save the order. Then click on the Save as template button.

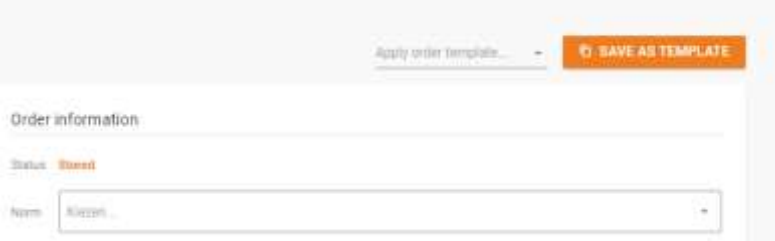

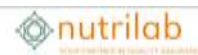

Enter the name for the template and click on create template.

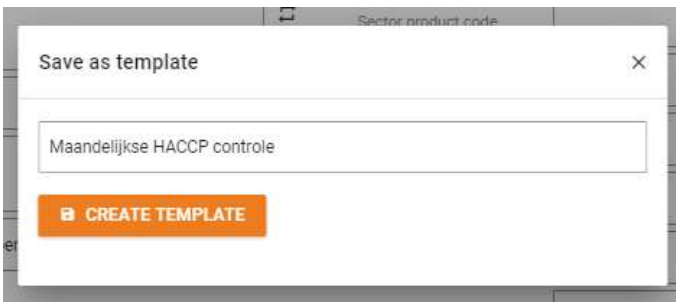

A list of templates can be found under Administration  $\Rightarrow$  Order templates. Unused templates can be removed from this list.

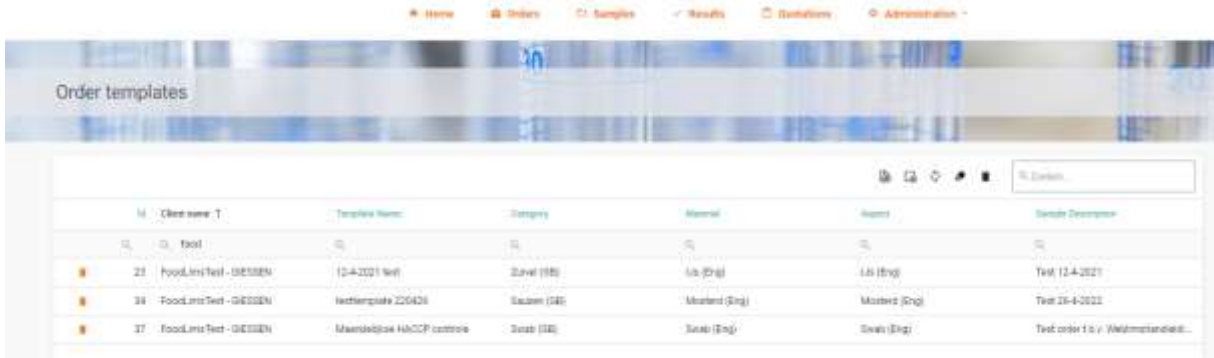

<span id="page-5-0"></span>Creating a new order with a template Under **Orders**, choose **new order**.

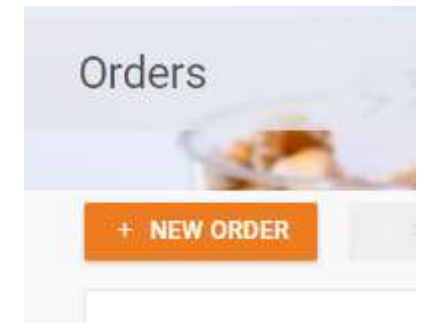

You will now enter the **Create order** screen where you can enter all the details of your sample. Choose **Apply order template** at the top right.

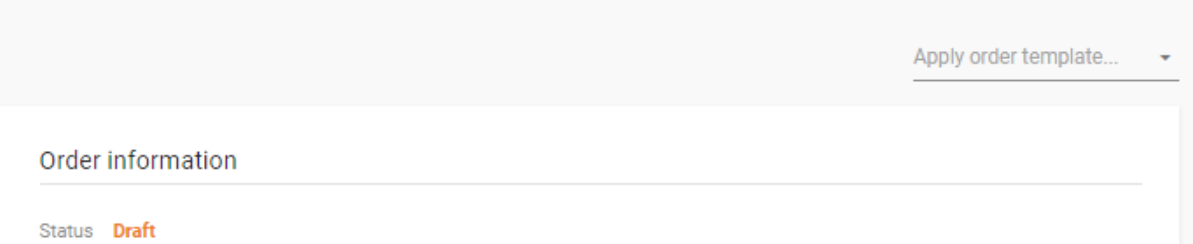

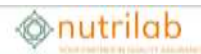

The template is applied to the new order. Complete the specifics for this sample, such as **Sample Description, Sample date, Sample time,** etc. If necessary, the tests for the order can still be adjusted.

When you are done with this, you can save the order with **Save**. The order is ready to send to Nutrilab. Click on **submit** to send the assignment to the laboratory. Print a label for the sample.

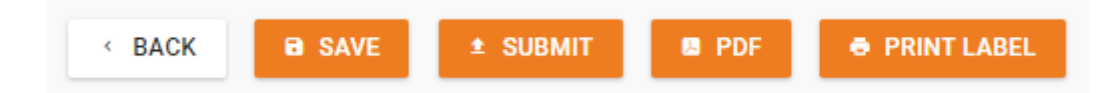

#### <span id="page-6-0"></span>Creating a new order by copying an older one

In the overview of **Orders**, choose one you want to copy. Click on the most right icon (Bulk Copy)

next to the order number

Now select the number of copies you want to make (up to 20 possible). This is particularly helpful if want to log large series of samples, like for instance swabs.

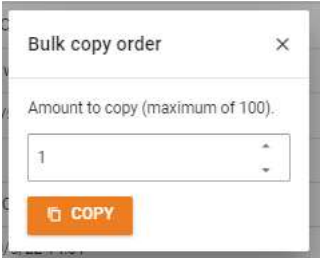

The next steps are the same as when creating a new order via templates.

#### <span id="page-6-1"></span>Viewing pending orders

Under Samples you can view current orders within Nutrilab and orders that are ready.

Go to Samples in the main menu.

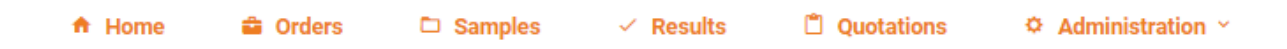

A selection of samples can be made on the basis of, for example, folder or order number, but also on the basis of PO number, sample description and batch number.

The expected date that the results will be ready is communicated in the 'planned ready date' column.

A search can be performed on various parameters in the datagrid.

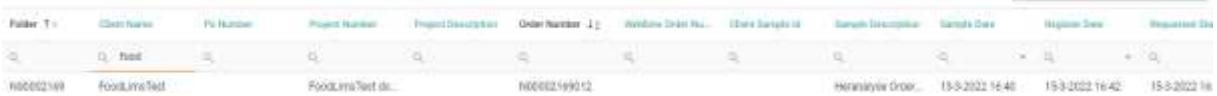

At the top right of the data grid, an export of all data from a search can be made, but the search can also be reset here.

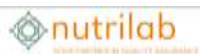

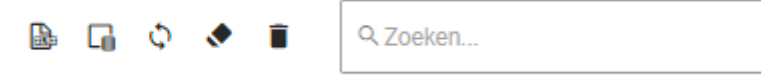

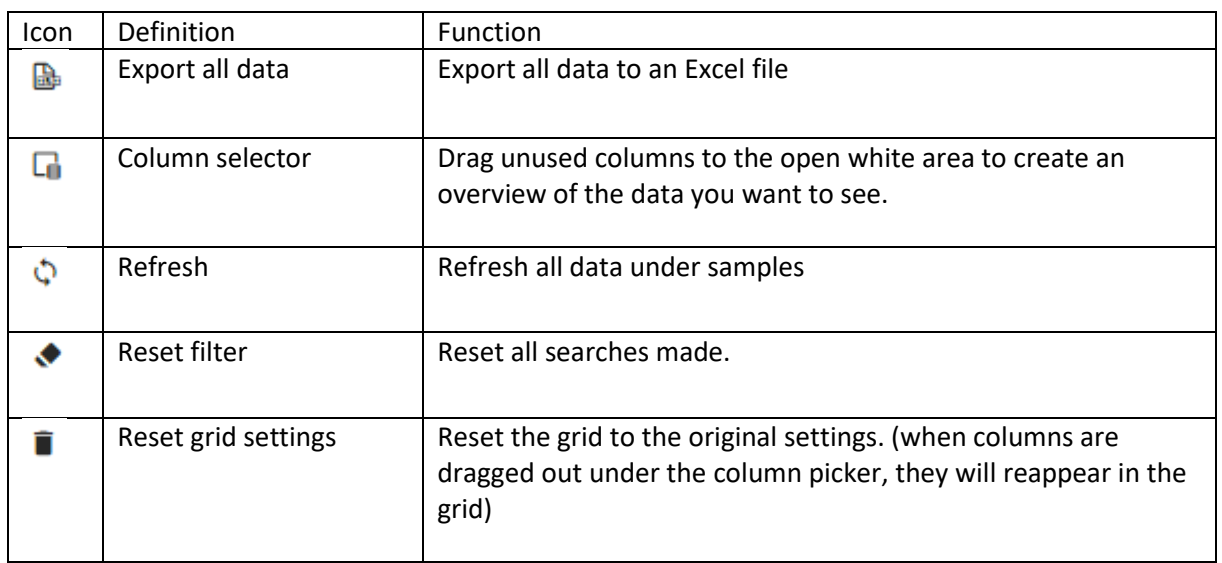

## <span id="page-7-0"></span>Viewing results

When you select **Results** in the top menu bar, you can view the complete sample history of your company and download it or selection.

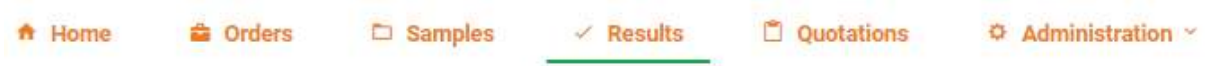

In the search field on the top of each column you can enter your search term to limit the selection.

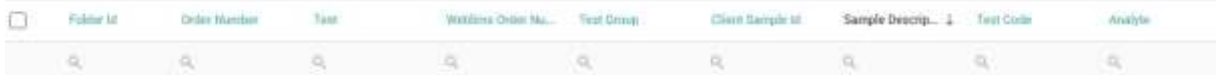

E.g. Folder ID:

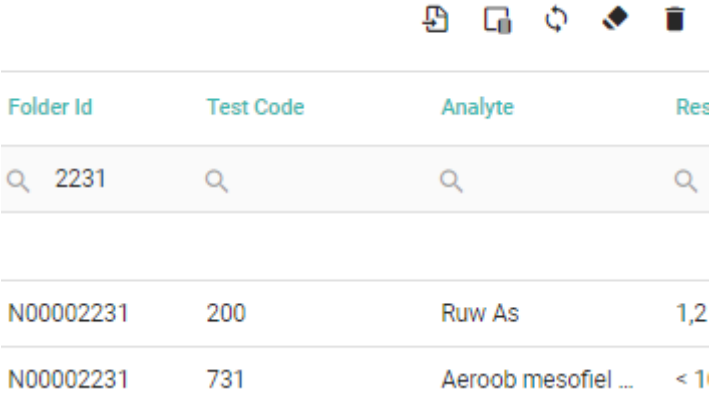

And or combine search terms, e.g. a test code:\

# **Onutrilab**

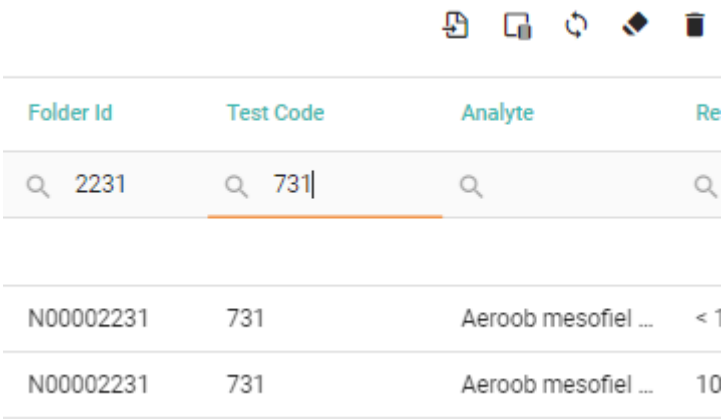

⊕

To export to excel, please click on:

## <span id="page-8-0"></span>Viewing quotions

Under Quotations you can view the current quotations you have within Nutrilab.

Go to Quotations in the main menu.

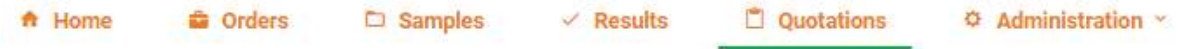

Your different offers can be found here by clicking on the offer and expanding the different packages below.

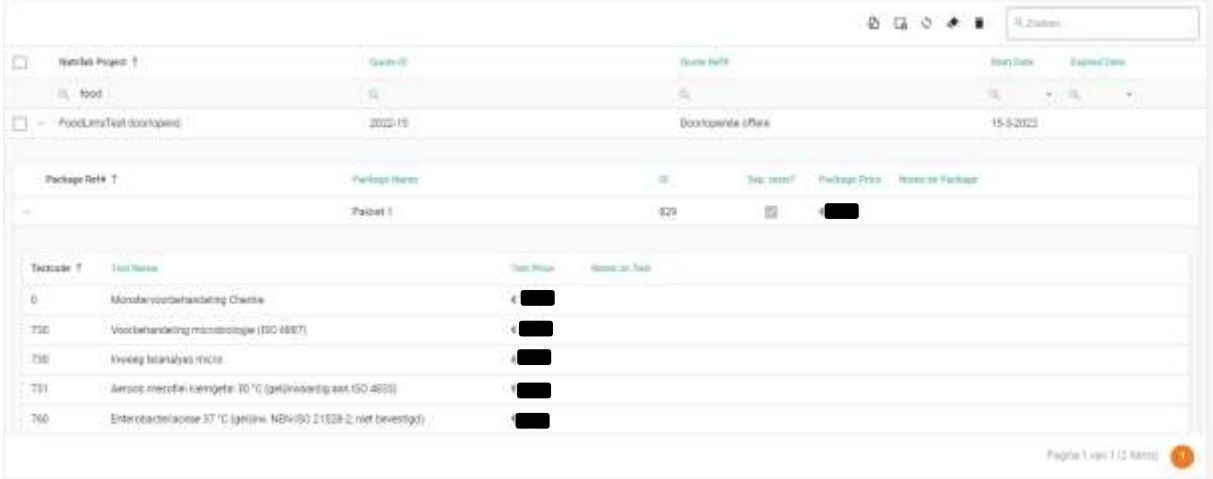

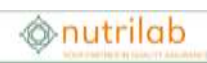

**Contract Contract Contract** 

 $\sim$   $\sim$   $\sim$   $\sim$